## 5 Projector connection

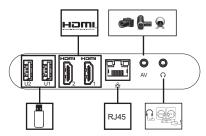

#### Selection of signal source

Press the signal source key "S" on the remote control to enter the signal source menu interface. Use the arrow keys and the confirm key to select the desired signal source.

#### 2. Computer connection

Connect the computer through the projector: HDMI (high-definition interface)

Steps: switch the projector signal source > connect the corresponding data cable > switch the notebook output mode

Method: 1: XP system Fn + dual screen key (F1--F12 draws two screens), switch 2-3 times

Method 2: The computer operating system is Windows7 and above for users of Windows7.

Just press ## +P on your keyboard, select the "Copy" option to connect. If the above operation does not If it doesn't work, please update your computer's graphics card driver.

# Attachment: The output buttons of different brands of notebooks are as follows:

| Lenovo   | Fn+F3 | Fujitsu   | Fn+F10 |
|----------|-------|-----------|--------|
| Dell     | Fn+F8 | Haier     | Fn+F3  |
| HP       | Fn+F4 | NEC       | Fn+F3  |
| ThinkPad | Fn+F7 | Panasonic | Fn+F3  |
| Asus     | Fn+F8 | Sharp     | Fn+F5  |
| Acer     | Fn+F5 | Hitachi   | Fn+F7  |
| Samsung  | Fn+F4 | TOSHIBA   | Fn+F5  |
| Sony     | Fn+F7 |           |        |

## 3. AV video equipment connection

Connect the 3in1 video adapter cable to the AV interface of the projector, and select the multimedia signal channel: "AV".

#### 4.3.5mm audio device connection

It can be connected to 3.5mm headphones and other wired audio equipment.

## 6 Wireless projection

### IOS device

Airplay: Using this function, the projector and iPhone/iPad can be displayed on the same screen.

Note: Make sure the projector and the phone are connected to the same WiFi network (or the same hotspot).

The operation steps on the mobile terminal are as follows (the projection terminal does not need to be set);

Step 1: Swipe up at the bottom of the phone screen
Step 2: The console interface appears, click the AirPlay button

Step 3: Select the device you want to cast to and turn on the mirroring switch

The name of the projection device can be defined in the screen projection APP, which is subject to the specific machine; it is recommended to connect Receive 5G WiFi to avoid the same screen stuck;

## Android device

Miracast: Using this function, the projector and Android phone/tablet can be displayed on the same screen Show.

The operation steps of the projector and mobile phone are as follows: Step 1: Projector, go to Settings>Network Switch>Turn on WiFi Switch, no need to connect to the Internet network;

Step 2: On the mobile phone (take Xiaomi as an example), open the WiFi port, go to Settings > Other Connections Type>Wireless Display; Step 3: During the connection process, a connection invitation appears on the projector, click Accept.

Different mobile phones have different Miracast setting paths and names. Common names are: Media Input Output/projection screen/multi-screen interaction, etc. Please refer to the mobile phone for details.

Note: Due to the variety of mobile phones, it cannot be guaranteed that all mobile phone models are compatible with the same screen Note: Due to the variety of mobile phones, it cannot be guaranteed that all mobile phone models are compatible with the same screen

## Maintenance of the projector

Smart projector is a high-tech product integrating precision optics, electronics and machinery. If it is not properly maintained in daily use, it will affect the performance of the projector. Iongevity and effectiveness. The importance of maintaining the projector is as follows:

- 1. Dustproof: Due to the influence of the environment, excessive dust on the projector will affect the heat dissipation. Clean the dust filter of the projector in one and a half months in actual environment.
- 2. Ventilation: Since the projector is an integrated sound and photoelectric device, the light source generates heat when it works bitself.During installation and use, make sure that there are no objects around to block the entrance of the projector. The air vent and the air outlet, because the heat dissipation of the projector depends on the convection of cold air to improve the projector's performance. Working stability and longevity.
- 3. Lens maintenance: The lens is the core component of the projector, which is directly related to the clarity of the picture. Sharpness and effect. Too much dust on the lens will affect the image quality. When the lens is dirty, please use a soft Wipe the glass on the surface of the lens with a cotton cloth, do not use a hard cloth or something corrosive. Wipe the lens.
- 4. Cleaning: Please clean up the excessive dust on the surface of the projector in time, too much dust will affect the fuselage heat dissipation.
- 5. Moisture-proof: The projector is easily attacked by humid air, and the working humidity of the projector is about Between 45%-60%, the air is too humid and will affect the working stability of the projector.
- 6. Shockproof: The projector must be strictly prevented from strong impact, extrusion and vibration, especially when the machine is Try not to move and knock the projector during normal work, it may cause the internal electricity of the machine road failure.
- 7. Do not install the projector on an unstable, shaky or uneven table.
- 8. Do not place containers filled

## 8 Warranty Card

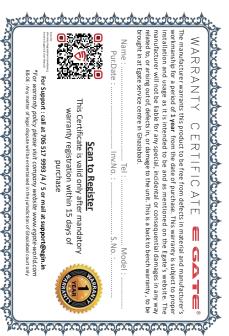

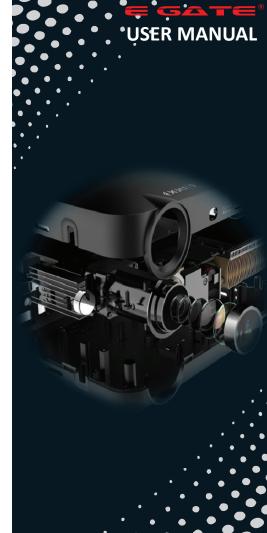

# Important Notes

How to use the device correctly:

- 1. Do not point the lens towards the human eye to avoid damage to the eyes caused by the strong light of the lens after the machine is turned
- 2. Please do not block the air inlet/outlet of the device to avoid damage to the internal electronic devices due to the failure of the device to dissipate heat normally.
- 3. Do not use paper, cloth and other cleaning tools to directly wipe the lens to avoid damage to the lens; please use a cleaning air blower to remove dust on the surface of the lens.
- 4. Please keep the device and its parts and accessories out of the reach of children.
- 5. Please ensure that the device is used in a dry and ventilated environment
- 6. Do not store and use the device in overheated or cold places. High (low) temperature will shorten the life of electronic devices; the allowable operating environment is 0°C~35°C.
- 7. Do not forcefully squeeze the device or place shields above or on its back to avoid damage to the device.
- 8. Do not drop, knock or strongly vibrate the device to cause damage to the internal circuit board.
- 9. Do not attempt to disassemble the device without permission; if there is any problem, please contact the after-sales service.
- 10. Do not repair any products by yourself; if the equipment or any parts are not working properly, you should consult the after-sales service or return to the factory for repair.
- 11. The equipment must not be exposed to water droplets or splashes, and objects filled with liquids such as vases should not be placed on the equipment.

# 2 Projector

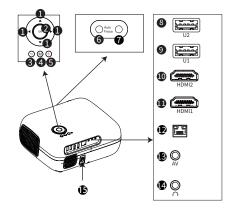

please refer to the product appearance, this figure is for reference only.

- 1. Arrow Kevs
- 2. Confirm
- 3. Back
- 4. All-round menu key
- 5. Power
- 6. Auto Focus
- 7. IR
- 8/9. Multimedia Input
- 10/11. Video HD Input
- 12. Network interface
- 13. Audio, Video Input
- 14. Earphone/3.5mm Audio Out
- 15. Power Input(110-240V)

# 3 Remote control

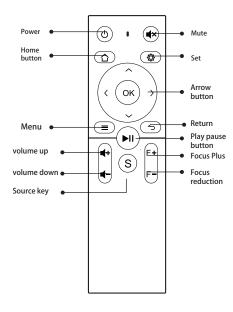

- 4 Device on/off
- 1: Plug the power cord into a power outlet.
- 2: Press the button "(1)" on the projector or on the remote control.

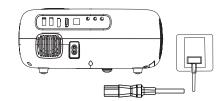

## Automatic correction

- 1. This function is automatically turned on by default, and the screen
- can be kept square even after the device is displaced.

  2. Press the menu key " , select Settings > Quick Entry > Settings > Keystone Correction > Escalator shape can be set.

## Auto focus

- 1. This function is automatically turned on by default. If the projector moves, it will trigger the gyroscope and start Auto focus, the picture automatically changes from blur to clear.
- 2. Press the autofocus key " (E) on the remote control, and the focus will be completed automatically.
- 3. If the autofocus effect is not satisfactory, press the manual focus key "F+" and "F-" on the remote control to fine-tune.

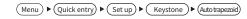

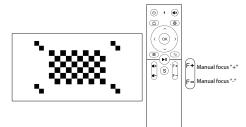

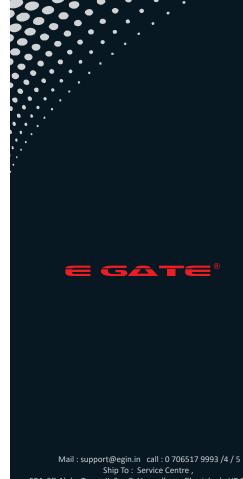

504, SG Alpha Tower II, Sec-9, Vasundhara, Ghaziabad, UP 201012

E. & O.E.: Any matter or legal dispute will be entertained in the jurisdiction of Ghaziabad Court only.